# Softing

EPOUL

Ħ

EASTEAM

EASTEEL

**SSIST** 

Ħ

**ASY** 

 $\overline{\mathbf{z}}$ 

S

⋣

EASY

**WallVerine - Tutorial**

EASTA

Erg

1

EASY

**EASY** 

EASTE

SC

 $\epsilon$ 

**RISH** 

SASILED

IA

EASY

© 2013, Softing srl Riproduzione consentita citando la fonte rev 130111

## WallVerine **Tutorial**

Ing. Francesco Canterini

Softing srl

## Indice

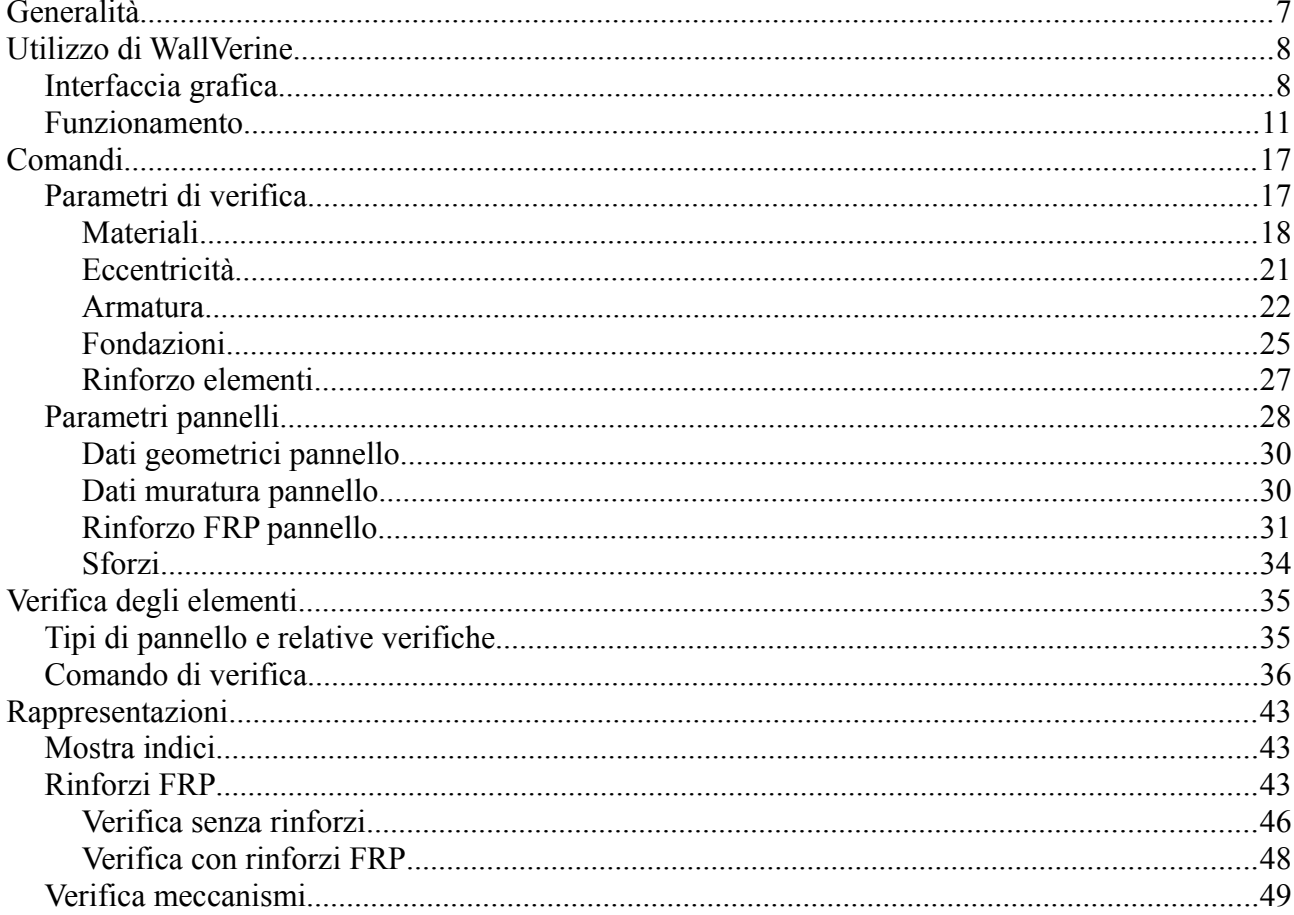

### **Generalità**

WallVerine è l'ambiente dedicato alla verifica delle strutture in muratura. Tale ambiente lavora in diretta continuità con l'ambiente DonJon, necessario per la definizione dei tipi di pannello sui quali poi WallVerine opera la verifica.

Il programma esegue la verifica di strutture sia in muratura semplice che armata, sia per nuove costruzioni che per edifici esistenti, permettendo l'introduzione dei fattori di confidenza in funzione delle indagini svolte.

Le verifiche eseguite dal programma sono sia le verifiche di capacità portante dei pannelli murari riguardo le azioni calcolate con analisi globale della struttura, sia le verifiche di collasso di meccanismi locali, calcolati con i metodi dell'analisi limite.

Per le strutture esistenti, nel caso in cui l'ambiente WallVerine sia affiancato anche dall'ambiente FibRePower, è possibile eseguire direttamente in WallVerine, il progetto e la verifica dei rinforzi in fibre di acciaio e/o carbonio, di eventuali maschi murari che non dovessero risultare verificati,

Si sottolinea che WallVerine esegue le verifiche di strutture in muratura, su modelli di calcolo costituiti da elementi Shell, ed analizzati con una analisi statica lineare o di una analisi dinamica lineare.

#### **Utilizzo di WallVerine**

Per poter effettuare le verifiche con WallVerine, prima si dovrà realizzare il modello ad elementi finiti inserendo carichi, sezioni, etc., eseguire l'analisi in Nòlian, e poi passare a definire i vari tipi di pannello In DonJon. Successivamente, dopo l'esecuzione di tali operazioni, sarà possibile eseguire le verifiche.

#### *Interfaccia grafica*

All'accesso nell'ambiente WallVerine si avrà la rappresentazione della struttura come raffigurata sotto.

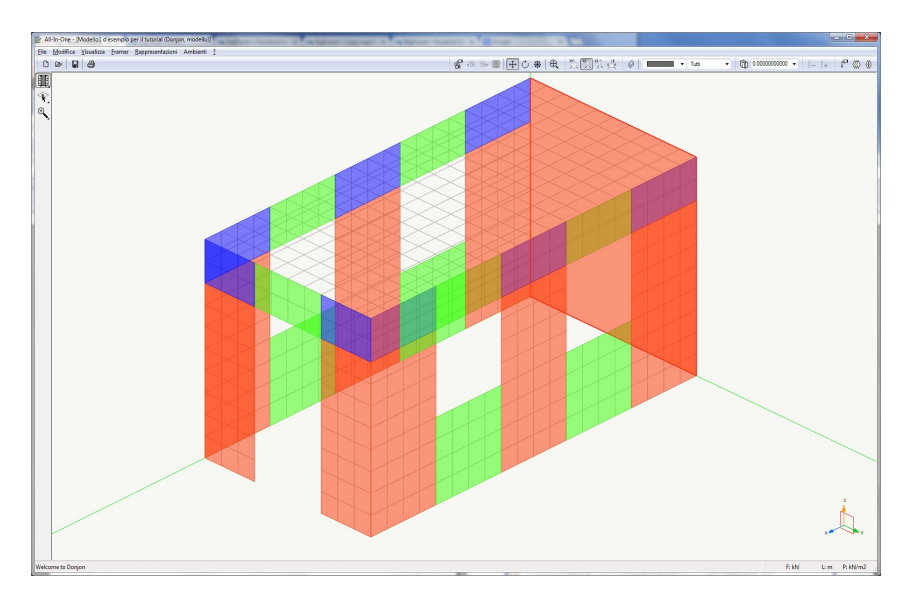

In WallVerine si ritrovano gli stessi comandi di navigazione, di vista, di gestione del modello, di gestione dei carichi e di manipolazione delle combinazioni di carico comuni a tutti gli ambienti di verifica, mentre i nuovi comandi, specifici per l'esecuzione delle verifiche si trovano nei menu e nelle palette evidenziate nella figura seguente.

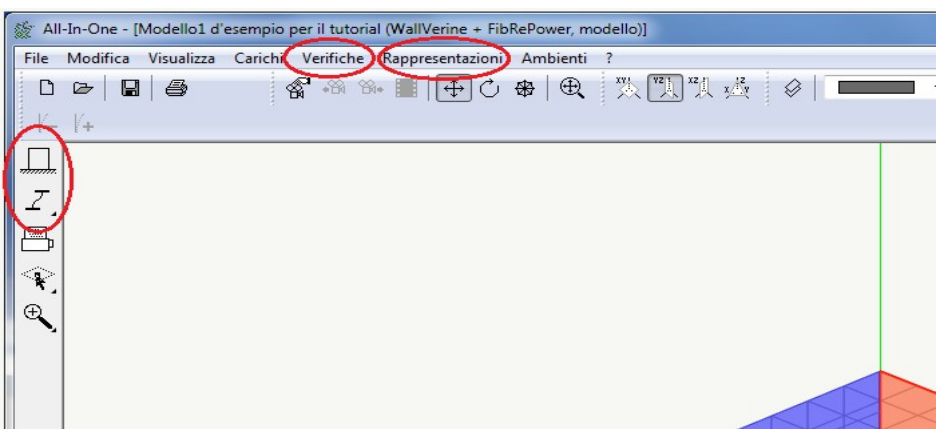

Nella barra in alto sono presenti i menu:

- Verifiche
- Rappresentazioni

Nella palette a sinistra sono invece presenti l'icona: "Dati pannello"

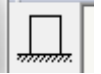

ed un menu ad icone che si estende tenendo premuto il tasto del mouse (come in tutti gli ambienti Softing), in cui troviamo i comandi "Verifica pannelli" e " Verifica fondazioni".

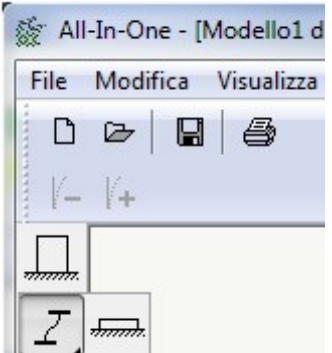

In tali icone sono contenuti alcuni dei comandi presenti anche nel menu "Verifiche", e che esamineremo più avanti

#### *Funzionamento*

All'ingresso in Wallverine il modello deve essere già stato completato nella geometria, nell'assegnazione delle sezioni, dei materiali, dei carichi, ecc., e deve essere già stata eseguita l'analisi, esattamente come per tutti gli altri ambienti di verifica di All In One. Inoltre, per poter utilizzare WallVerine, occorre aver eseguito la definizione dei Pannelli (ognuno secondo la propria tipologia) nell'ambiente DonJon, il quale esegue automaticamente l'integrazione delle tensioni calcolate nell'analisi per gli elementi Shell che ci si propone di verificare con WallVerine.

Al fine di descrivere le funzionalità dell'ambiente verrà preso in riferimento il seguente modello d'esempio.

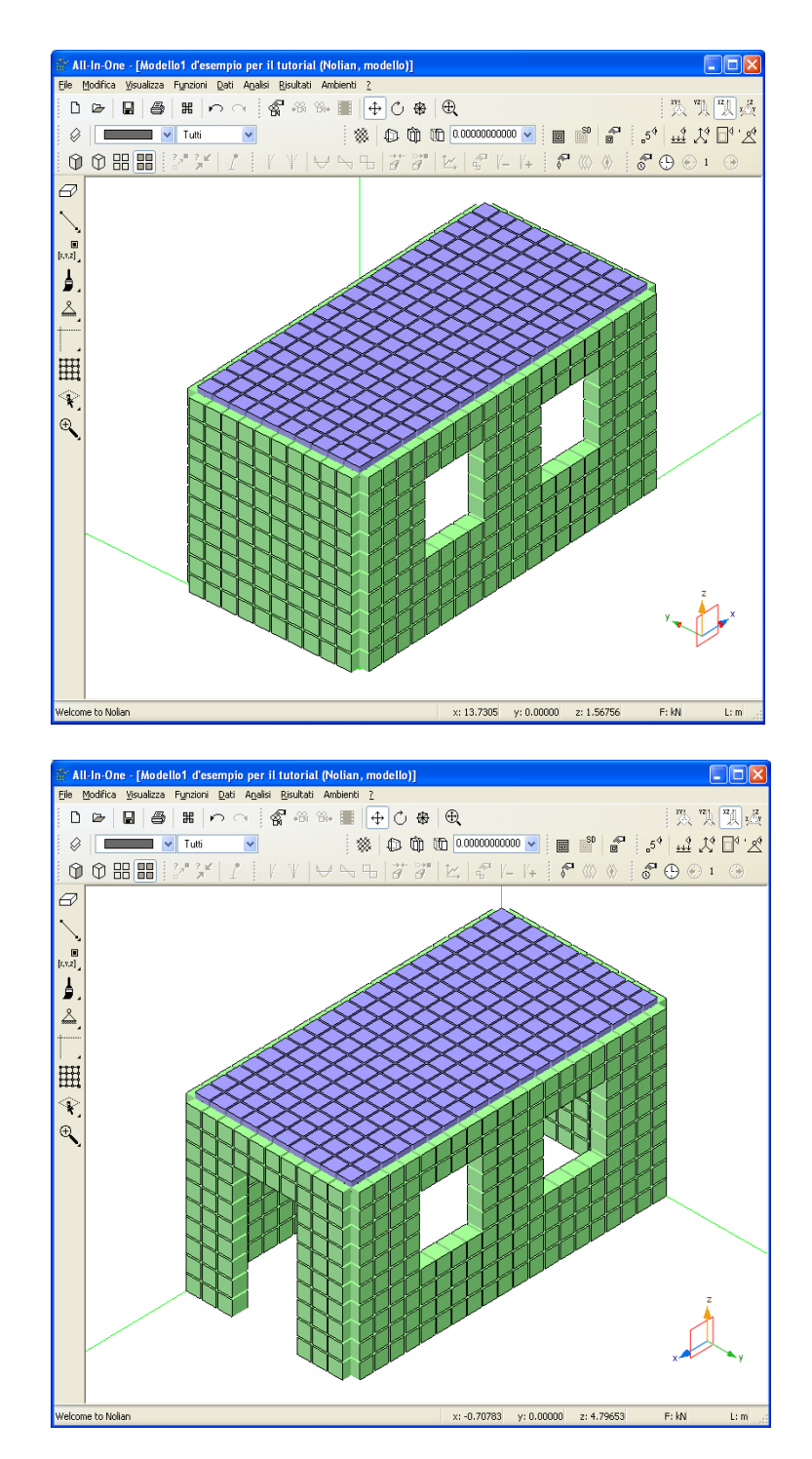

Il modello preso in esame è costituito da una scatola muraria composta da 4 setti in muratura con 2 finestre su entrambi i lati lunghi, una porta su una delle pareti corte e con una soletta di copertura in c.a., le dimensioni geometriche risultano essere 5,0x10,0 m in pianta, ed altezza pari a 5,0 m; lo spessore delle murature è pari a 0,50 m, mentre quello della soletta è pari 0,25 m, la mesh è stata realizzata con un passo pari a 0,50 m, e l'edificio è stato vincolato al piede tramite incastri.

Come carichi sono state assegnate le seguenti condizioni di carico statiche:

- $g =$  permanente (Peso proprio della struttura + 5,00 kN/m<sup>2</sup> sulla soletta di copertura)
- $q$  = variabile di Cat.A:Residenziale (2,00 kN/m<sup>2</sup> sulla soletta di copertura)

oltre a questi sono state poi create le 4 condizioni sismiche di base:

- Dinamica SLDh X
- Dinamica SLDh Y
- Dinamica SLVh X
- Dinamica SLVh Y

Come si può constatare è un modello molto semplice, ma ai fini della nostra trattazione non ci interessano i dettagli relativi al modello:

Quello che in questo tutorial vogliamo fare, è descrivere in maniera esaustiva il funzionamento dell'ambiente WallVerine e fornire indicazioni utili riguardo i campi di applicazione e le sue potenzialità.

Una volta realizzato il modello ed eseguita l'analisi in Nòlian, e successivamente una volta definiti i pannelli in DonJon (per il cui utilizzo si rimanda al relativo tutorial) dal menu Ambienti si sceglie WallVerine o se si dispone del modulo FibRePower si sceglie WallVerine + FibRePower

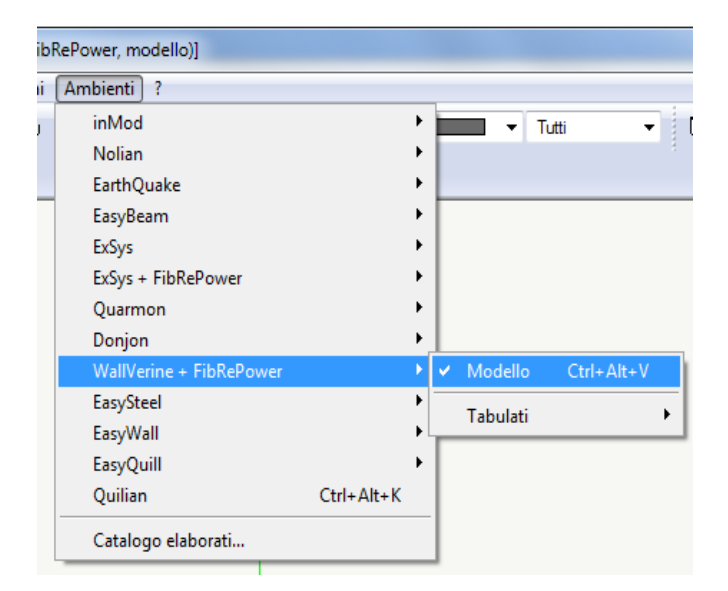

In DonJon la discretizzazione in pannelli è stata eseguita secondo gli schemi seguenti:

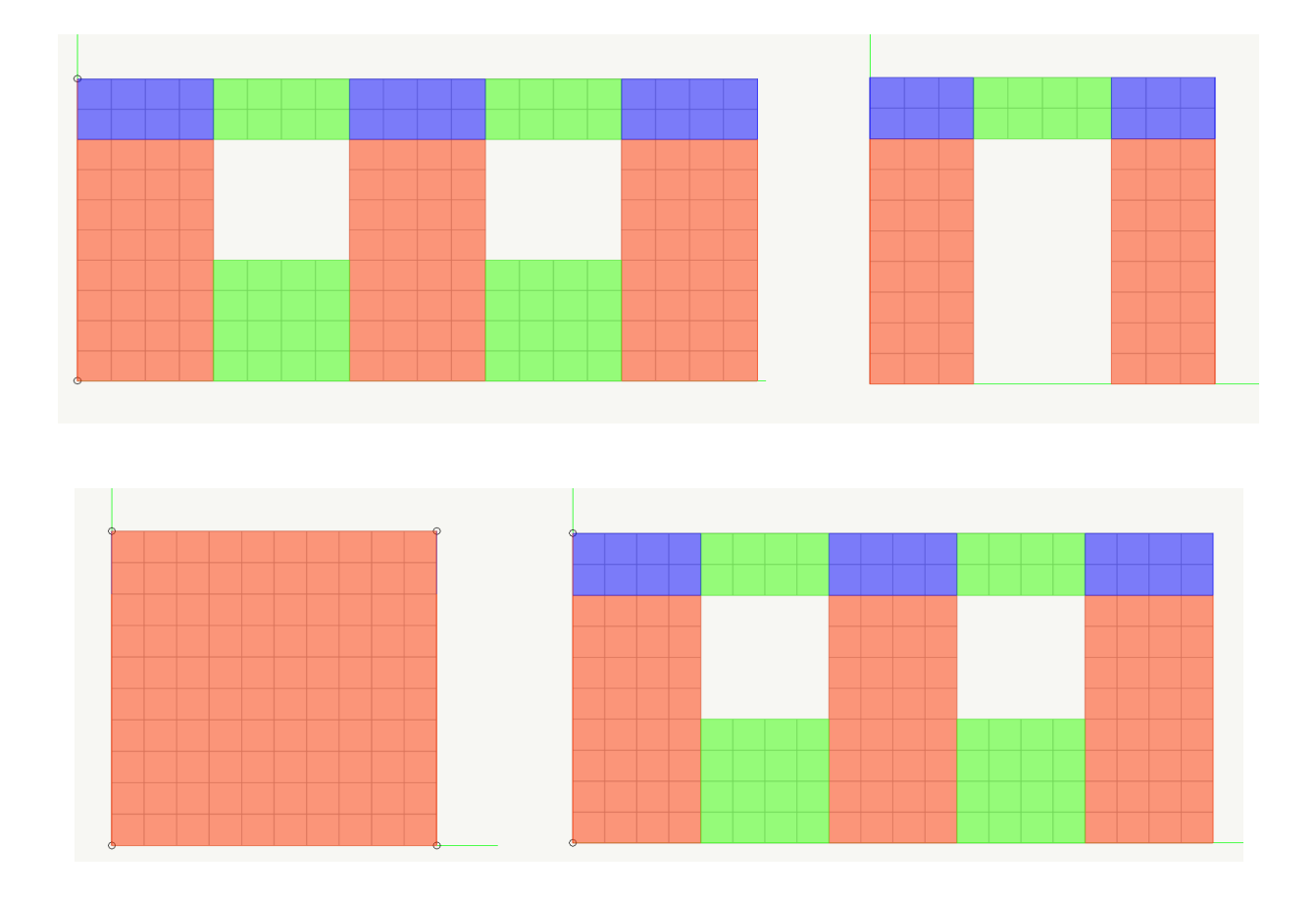

Come mostrato dalle immagini precedenti, nella schematizzazione a pannelli degli elementi Shell, si è operato, impiegando, sui muri che presentano delle forature, tutti e tre i tipi di pannelli:

- Parete
- Trave
- Collegamenti
- •

Aver considerato pannelli trave e di collegamento, equivale ad assumere i pannelli sopra-finestra efficienti nel loro funzionamento di travi di accoppiamento dei maschi verticali e pertanto oggetto anch'essi di verifica.

Come in tutti gli altri ambienti di verifica, è possibile andare nel menu dei "Carichi" e visualizzare, manipolare e definire nuove combinazioni di carico sulle quali eseguire la verifica degli elementi.

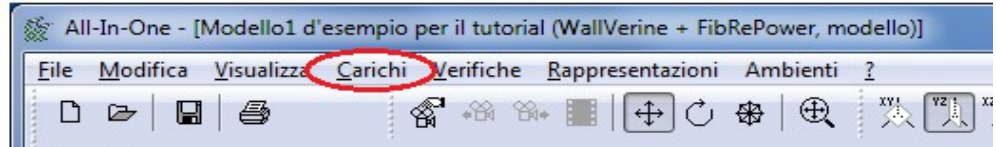

A parte le operazioni sui carichi e sulle combinazioni (per le quali si rimanda alla guida degli ambienti di post-processing), descriviamo nel seguito le specifiche operazioni da effettuare per eseguire le verifiche di elementi in muratura.

## **Comandi**

#### *Parametri di verifica*

Entrati in WallVerine il primo passo da effettuare è definire i parametri meccanici dei materiali con cui dovranno essere eseguite le verifiche.

L'operazione di definizione dei parametri meccanici dei materiali si effettua richiamando dal menu "Verifiche" il comando "Parametri verifica..."

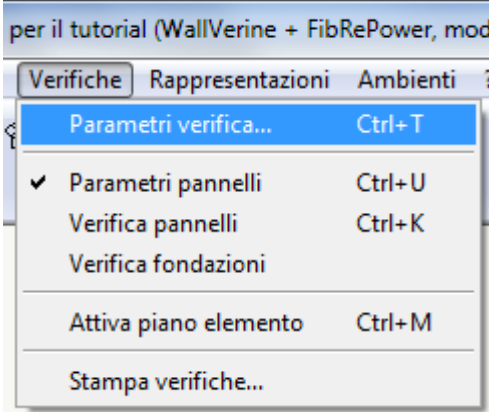

Una volta selezionato il comando si apre la seguente finestra di dialogo:

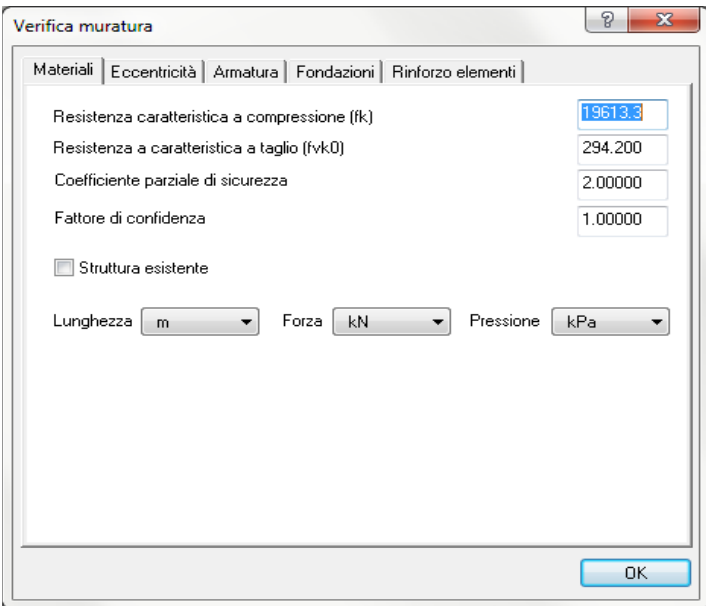

In tale dialogo sono presenti i seguenti pannelli:

- Materiali
- Eccentricità
- Armatura
- Fondazioni

– Rinforzo elementi

Si procede quindi ora ad illustrare le opzioni e le funzionalità che si devono impostare in ogni tendina della finestra di dialogo.

#### **Materiali**

Finestra di dialogo dei "Materiali":

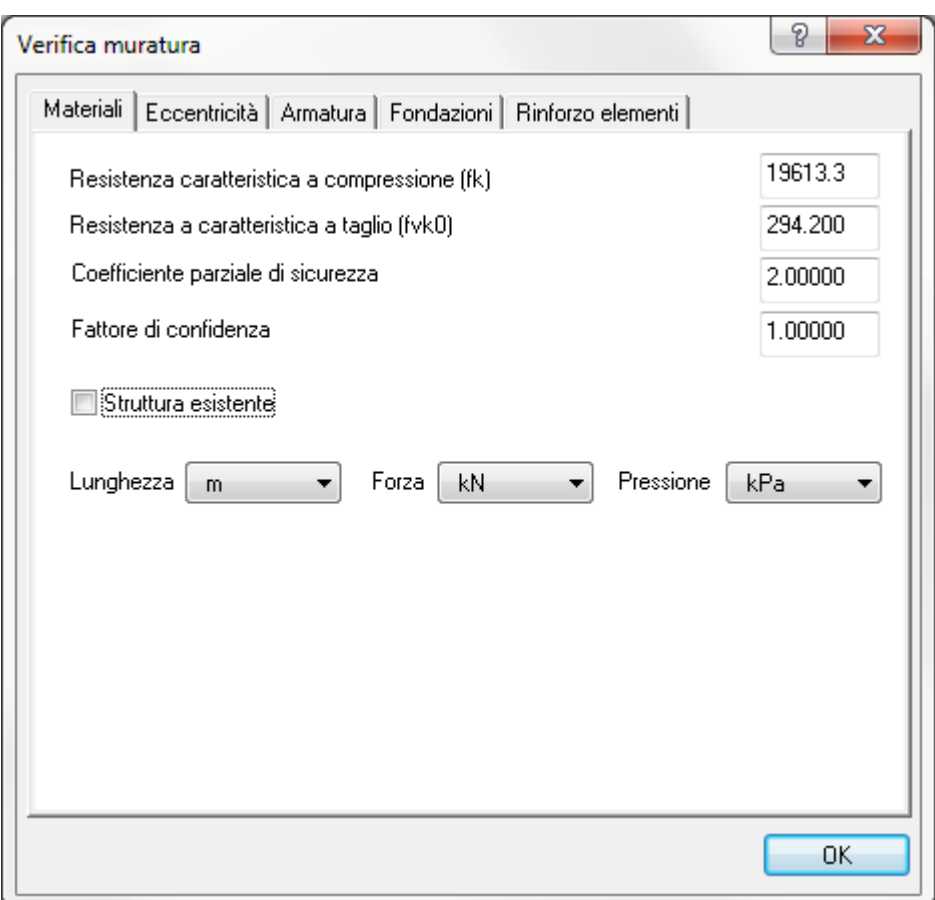

Oltre le unità di misura (m, kN, kPa) che il programma in automatico riconosce dalle impostazioni settate in Nòlian, in tale finestra vediamo che il programma richiede di inserire vari parametri, di questi quelli che devono essere inseriti sempre sono:

- Resistenza caratteristica a compressione(fk)
- Resistenza caratteristica a taglio (fvk0)
- Coefficiente di sicurezza

Questi parametri sono quelli che vengono usati dal programma per effettuare le verifiche di resistenza. Il coefficiente di sicurezza da inserire è il γ che il D.M.'08 prescrive al paragrafo 4.5.6.1, Tab. 4.5.II.

Il valore del "Fattore di confidenza" (Circolare esplicativa C8A.1.A.4), di default è impostato su 1.00 (nuove costruzioni).

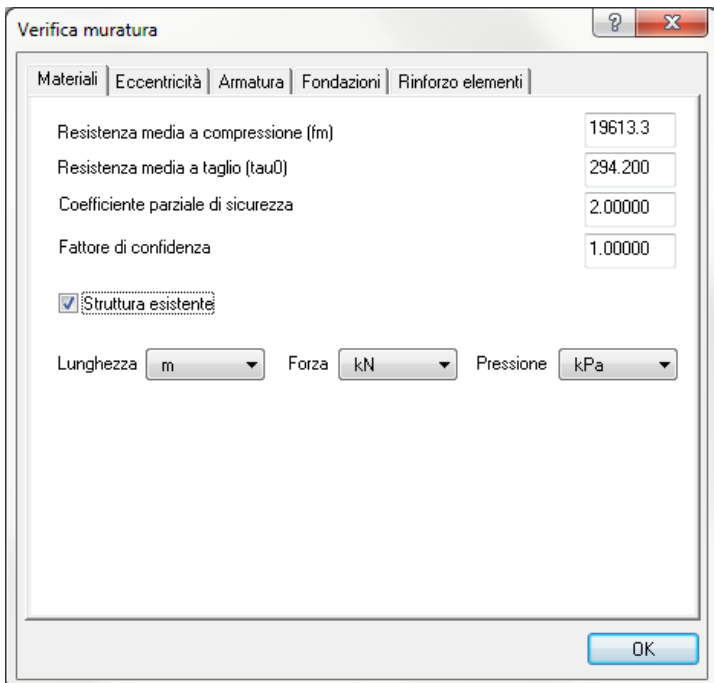

Spuntando l'opzione "Struttura esistente" notiamo che i nomi dei parametri di resistenza sono divenuti: "Resistenza media a compressione (fm)" e "Resistenza media a taglio (tau0)", questo perché per edifici esistenti i parametri di resistenza da utilizzare nelle verifiche sono dedotti dai valori medi (Circolare esplicativa punto C8A.2).

#### **Eccentricità**

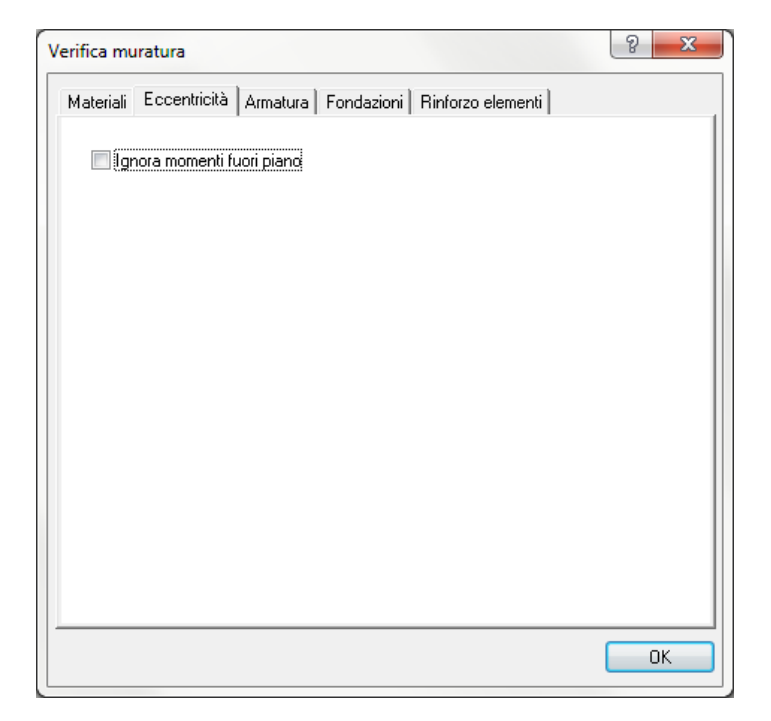

Nel pannello eccentricità è presente esclusivamente l'opzione che permette di ignorare i momenti fuori dal piano.

Tale opzione entra in gioco nelle verifiche della instabilità dei maschi. Le eccentricità dei carichi per i singoli pannelli vengono invece assegnate per ogni singolo pannello.

Può risultare utile non far eseguire tali verifiche in tutti quei casi in cui il progettista sia consapevole che esistono elementi strutturali tali, eventualmente non considerati nel modello di calcolo, che contrastino le azioni fuori piano dovute all'eccentricità dei carichi.

#### **Armatura**

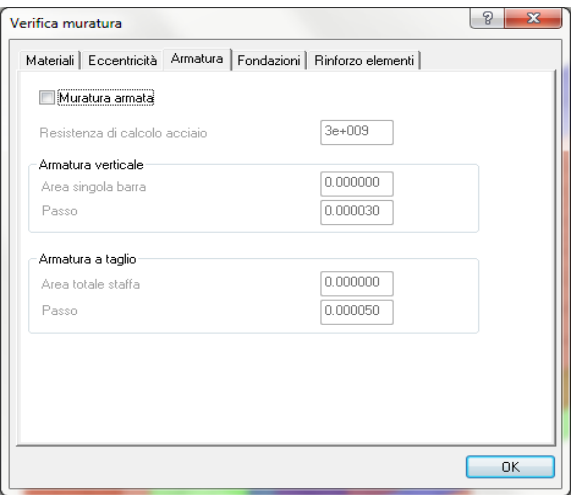

Il dialogo "Armatura", è quello nel quale bisogna operare nel caso si abbia a che fare con muratura armata.

Di default aprendo tale finestra, il programma considerando armatura ordinaria, mostra tutte le caselle disattivate, ma spuntando l'opzione "Muratura armata", il programma effettuerà le verifiche di resistenza per le murature armate. Le caselle in questo caso si attivano per consentire l'inserimento dei dati.

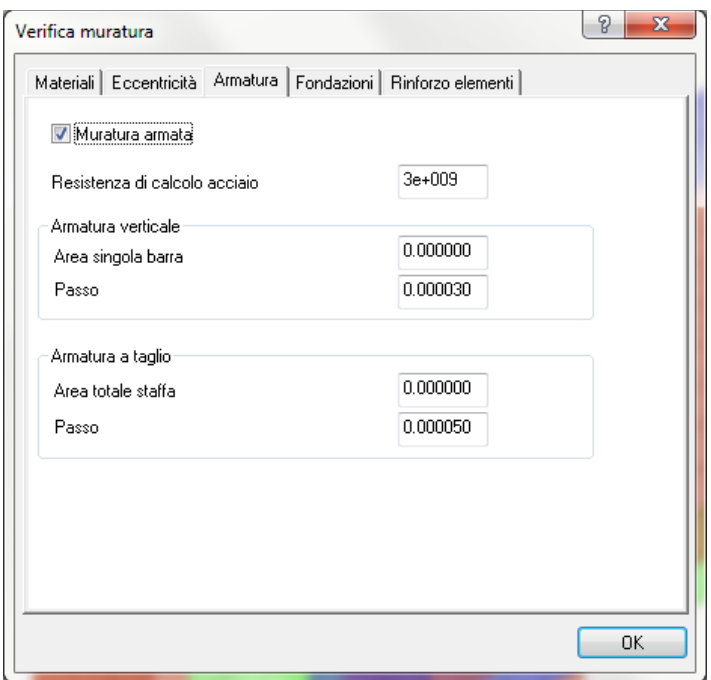

Vengono richiesti i seguenti dati:

• Tensione di progetto dell'acciaio costituente le barre d'armatura (fyk/ $\gamma_m$ )

• Area e passo delle armature verticali e orizzontali

#### **Fondazioni**

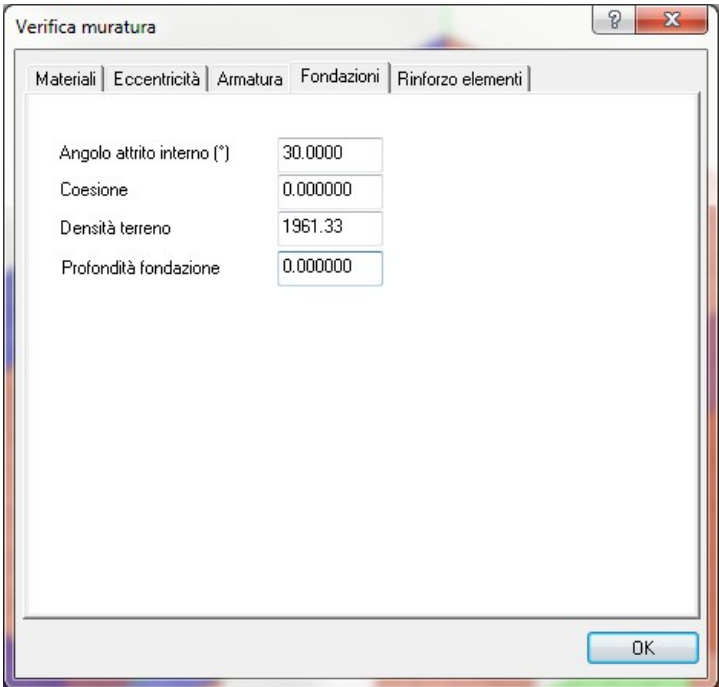

Nella tendina "Fondazioni" è possibile inserire i dati geotecnici quali angolo di attrito, coesione, densità terreno, e profondità di posa della fondazione. Tali dati sono comuni a tutti i maschi mentre la larghezza della fondazione deve essere assegnata per ogni pannello. Se tale valore è nullo, la verifica non viene eseguita.

#### **Rinforzo elementi**

La tendina "rinforzo elementi" è presente solo se si dispone anche dell'ambiente FiBrePower.

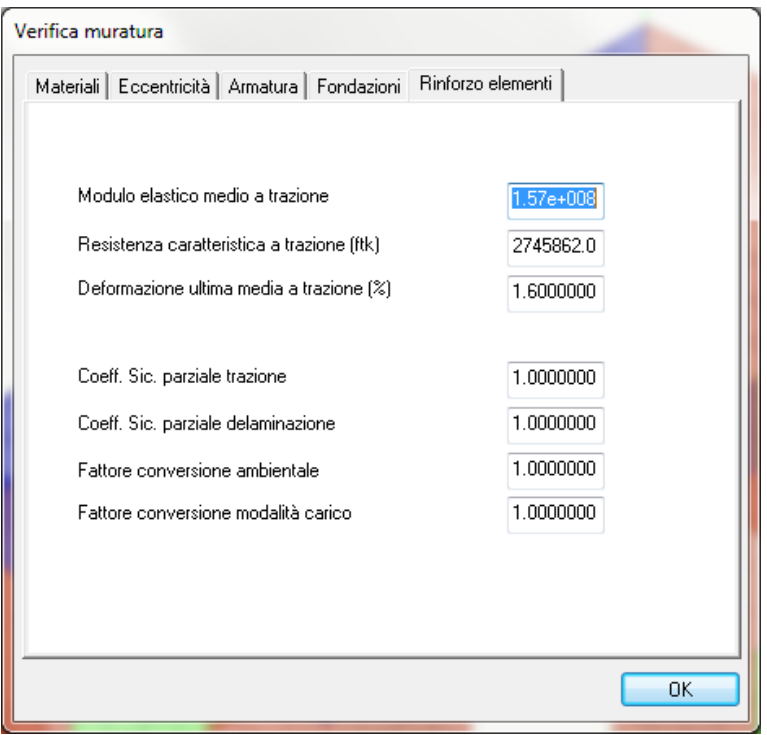

Qualora si disponga di questa opzione possono essere eseguite le verifiche secondo le istruzioni fornite dalla *CNR-DT 200/2004.*

In questo dialogo si devono inserire i parametri meccanici delle fibre di carbonio o acciaio, che si intende adottare per effettuare un eventuale rinforzo delle murature.

Il programma richiede il "Modulo elastico medio a trazione", la "Resistenza caratteristica a trazione (ftk)", la "Deformazione ultima media a trazione (in percentuale %)".

I coefficienti di sicurezza da inserire sono quelli quelli definiti al punto 3.4 e 3.5 della CNR-DT 200/2004.

#### *Parametri pannelli*

Dopo aver inserito i parametri meccanici generali dei materiali, l'altra operazione da eseguire successivamente è l'inserimento dei parametri dei pannelli.

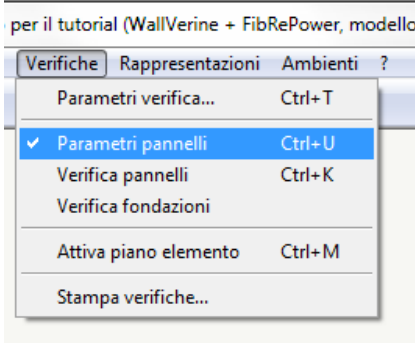

Dal menu "Verifiche", cliccando "Parametri pannelli" o, allo stesso modo, dall'icona che si trova nelle paletta a destra:

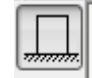

si attiva il comando, dopo di che si deve cliccare sul pannello che ci interessa, e si apre la seguente finestra di dialogo.

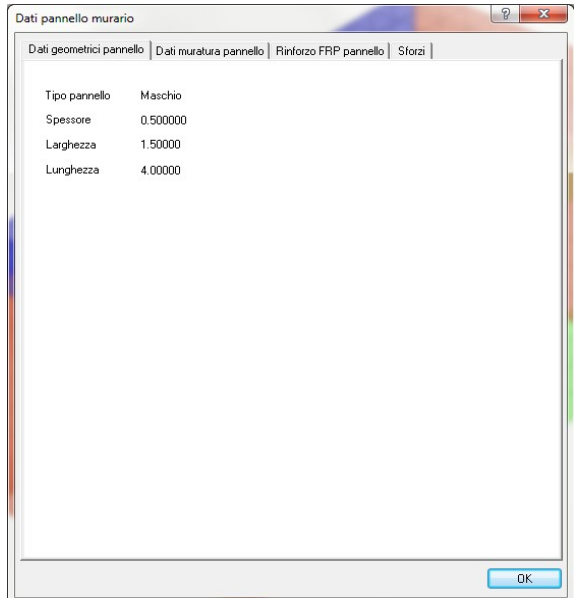

Per un pannello del tipo "parete" il parametro lunghezza indica l'altezza del pannello.

#### **Dati geometrici pannello**

Nel primo dialogo sono visibili i dati geometrici del pannello in esame (gli stessi visibili già dall'ambiente DonJon), e sono i dati che verranno utilizzati nelle verifiche come geometria del pannello.

#### **Dati muratura pannello**

Nel secondo dialogo vengono richiesti i dati che riguardano le verifiche di stabilità.

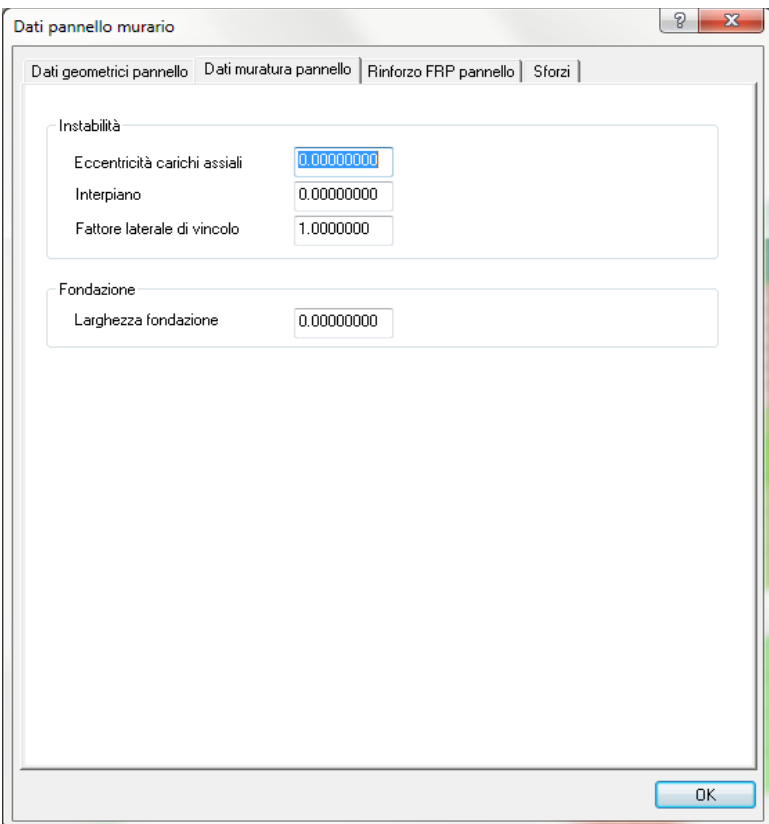

Lasciando i valori di default, il programma assume:

- Eccentricità dei carichi assiali nulla
- Interpiano del pannello: pari al parametro lunghezza fornito nella tendina "Dati geometrici pannello".

Il dato "Larghezza fondazione" deve essere assegnato se il pannello presenta una fondazione continua.

#### **Rinforzo FRP pannello**

Il menu "Rinforzo FRP pannello" è presente solo se si dispone anche dell'ambiente FiBrePower, e permette di inserire le quantità e modalità degli eventuali rinforzi con fibre di carbonio o acciaio.

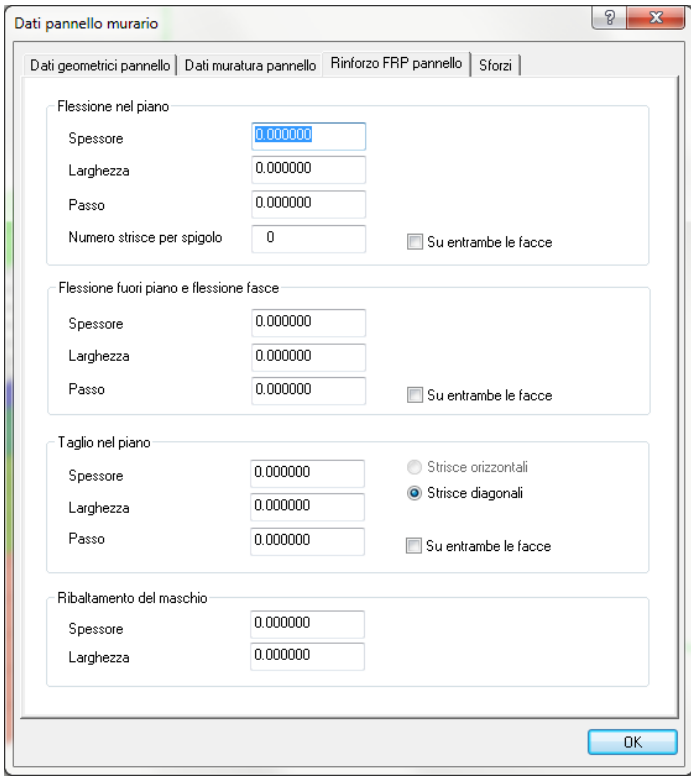

Per meglio identificare i tipi di rinforzo da assegnare, essi sono indicati in relazione al tipo di azione che sono chiamati a contrastare.

- Flessione nel piano
- Flessione fuori piano
- Taglio nel piano
- Ribaltamento del maschio (inerente alle verifiche dei cinematismi locali)

I dati geometrici necessari alla definizione delle strisce di rinforzo sono lo spessore, la larghezza, il passo e se i rinforzi sono presenti su entrambe le facce o solo su un lato. Per la flessione nel piano invece va specificato anche il numero di strisce che si intende inserire in corrispondenza di ognuno degli spigoli del maschio; si precisa anche che la funzione che permette la possibilità di inserire strisce orizzontali di rinforzo per il taglio nel piano, prima richiede necessariamente l'inserimento di fibre per la flessione nel piano, altrimenti il rinforzo non funzionerebbe dato che il meccanismo del traliccio resistente non potrebbe formarsi, mancando elementi che equilibrano la trazione.

Per il controllo grafico delle assegnazioni, si veda nel seguito la Rappresentazione dei rinforzi FRP.

#### **Sforzi**

La tendina "Sforzi" riporta i valori delle sollecitazioni ottenuti dalla integrazione delle tensioni per la condizione di carico corrente, per le estremità sinistra e destra dei pannelli (per i pannelli "parete" sinistra equivale all'estremità inferiore e destra equivale all'estremità superiore), fornendo un utile riepilogo per consentire eventuali controlli manuali da parte dell'utente, dei calcoli svolti.

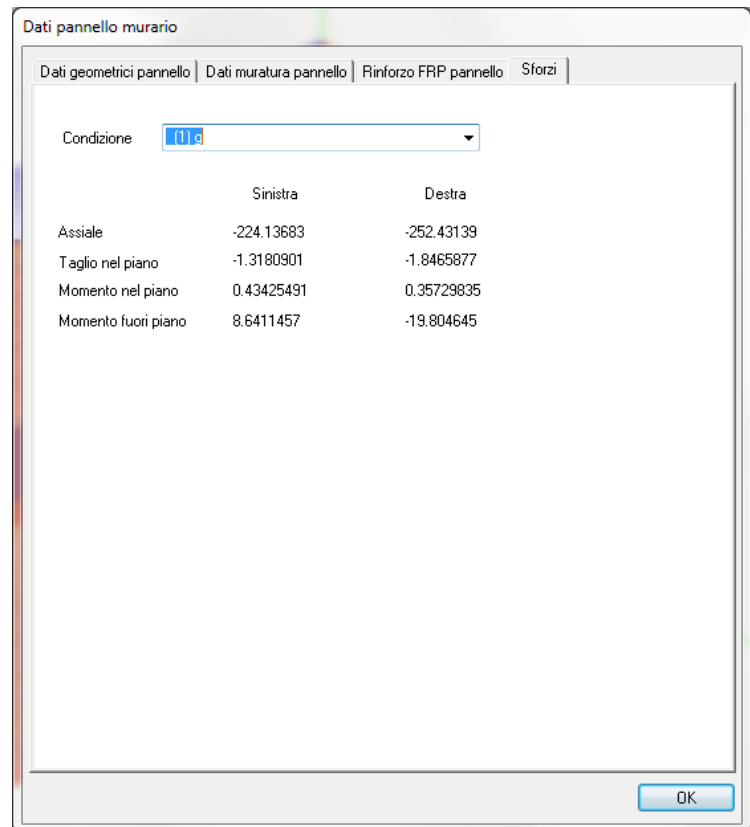

#### **Verifica degli elementi**

La verifica degli elementi condotta dal programma, è differente in base al tipo di pannello definito. Di seguito riportiamo lo specchietto con la spiegazione del funzionamento di ogni tipo di pannello, e i rispettivi riferimenti di norma, riguardo le verifiche condotte da WallVerine.

#### *Tipi di pannello e relative verifiche*

**Parete:** (colore: Rosa) tale elemento è concepito come fascia di setto portante avente sviluppo prevalentemente verticale.

Per muratura non armata verranno eseguite le verifiche di resistenza di Pressoflessione nel piano, Taglio e Pressoflessione fuori piano, che il DM08 prescrive rispettivamente ai punti: 7.8.2.2.1, 7.8.2.2.2, 7.8.2.2.3;

Per muratura armata verranno eseguite le verifiche di resistenza di Pressoflessione nel piano, Taglio e Pressoflessione fuori piano, che il DM08 prescrive rispettivamente ai punti: 7.8.3.2.1, 7.8.3.2.2, 7.8.3.2.3;

**Trave:** (colore: Verde) tale elemento è concepito come fascia di setto avente sviluppo prevalentemente orizzontale

Per strutture in muratura armata e non armata verranno eseguite le verifiche di resistenza che il DM '08 prescrive al punto 7.8.2.2.4;

**Collegamento:** (colore: Viola) tale elemento è concepito come connessione rigida tra elementi "parete" e "trave" e su tale elemento non viene eseguita alcuna verifica. Pertanto il progettista dichiarando una porzione di parete come "collegamento" intende considerare che tale porzione si trova in condizioni tali da non richiedere su di essa verifiche di resistenza. In ogni caso, le verifiche vengono eseguite per più sezioni ma segnatamene per le sezioni terminali per cui definire un pannello di "collegamento" implica spostare una sezione di verifica in una zona più o meno significativamente sollecitata.

#### *Comando di verifica*

Per eseguire le verifiche dei pannelli, occorre richiamare il comando "Verifica pannelli" dalla tendina "Verifiche".

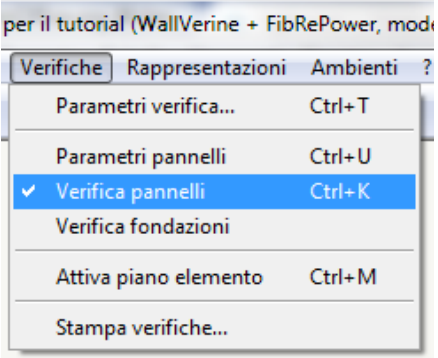

Oppure, equivalentemente, si può cliccare l'apposita icona nella palette a sinistra:

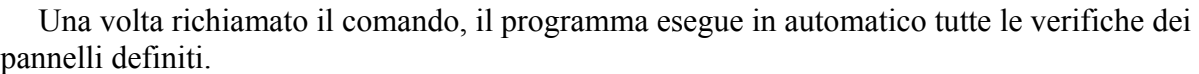

Per controllare l'esito delle verifiche per i vari pannelli, mantenendo attivo il comando "Verifica Pannelli", si deve cliccare sul pannello di cui ci interessano i dettagli di verifica. Viene mostrata la seguente finestra di dialogo.

 $\mathcal{I}$ 

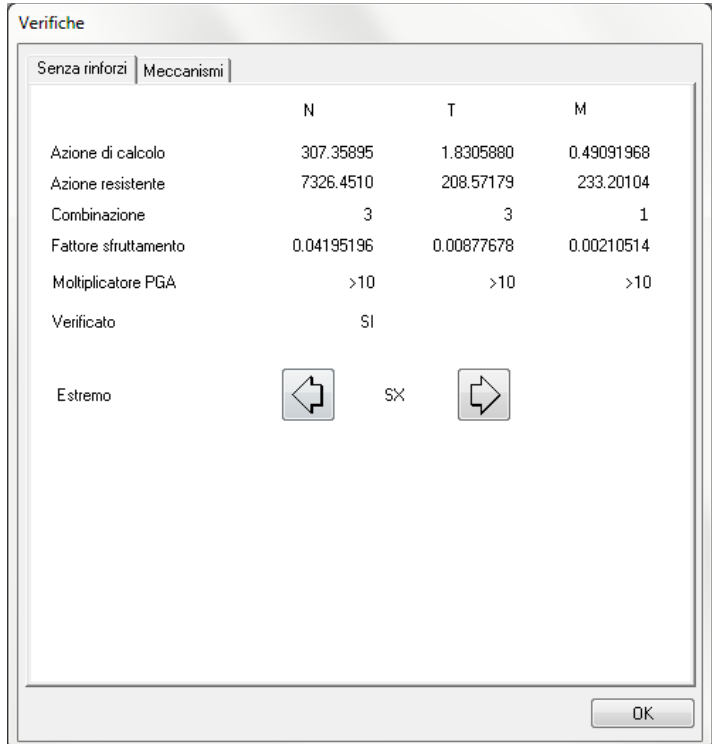

Nella finestra ci sono due pannelli di dialogo.

Nella prima, chiamata "Senza rinforzi", è mostrato l'esito delle verifiche globali eseguite sui pannelli murari, sono riportate in ordine:

- Azioni massime di calcolo (N,T,M);
- Azioni resistenti del pannello;
- Combinazione corrispondente al minimo coefficiente di sicurezza per quel tipo di azione;
- Fattore di sfruttamento del pannello;
- Moltiplicatore della PGA,(ossia il moltiplicatore da applicare alla PGA di progetto per ottenere il collasso del pannello);
- Esito della verifica;

Con le frecce riportate si cambia l'estremo del pannello di cui si vogliono visualizzare gli esiti delle verifiche, (la dicitura SX per un pannello "parete" indica il nodo inferiore, mentre la dicitura DX quello superiore).

Nel secondo pannello di dialogo vengono riportati i risultati per le verifiche dei due cinematismi principali: ribaltamento semplice ed inflessione fuori piano.

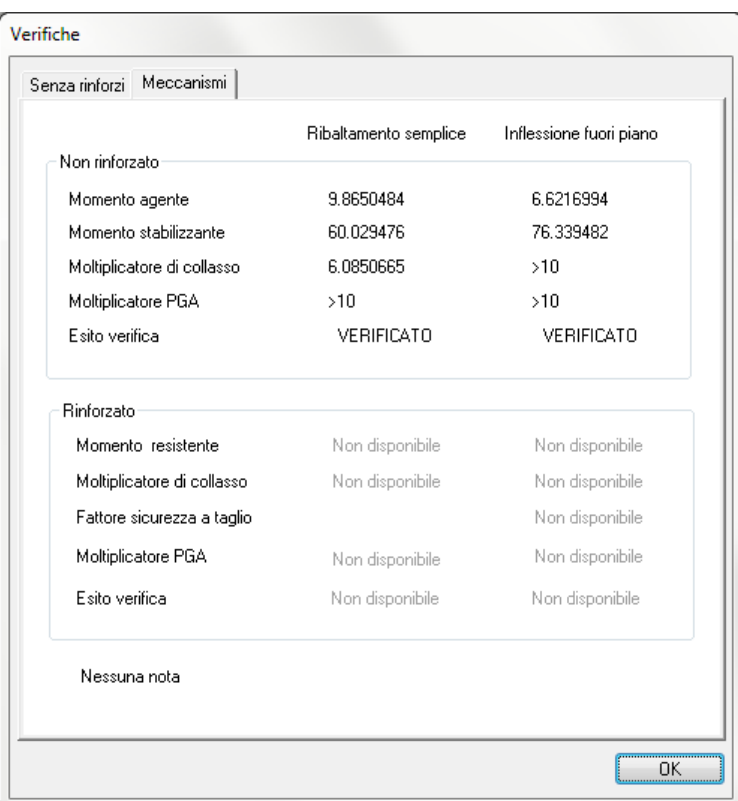

Per ogni tipo di meccanismo vengono riportate le seguenti informazioni:

- Momento agente instabilizzante;
- Momento stabilizzante;
- Moltiplicatore di collasso, (ossia il moltiplicatore da applicare ai carichi agenti per avere il

collasso del pannello);

- Moltiplicatore della PGA, (ossia il moltiplicatore da applicare alla PGA di progetto per ottenere il collasso del pannello);
- Esito della verifica;

La verifica ad inflessione fuori piano è eseguita per più sezioni e vengono esposti i risultati per la sezione ove si siano mostrati più gravosi.

Nel caso, poi, i pannelli siano fibro-rinforzati, nella finestra "Verifiche" il programma aggiunge automaticamente un pannello che riguarda l'esisto delle verifiche considerando anche il rinforzo FRP.

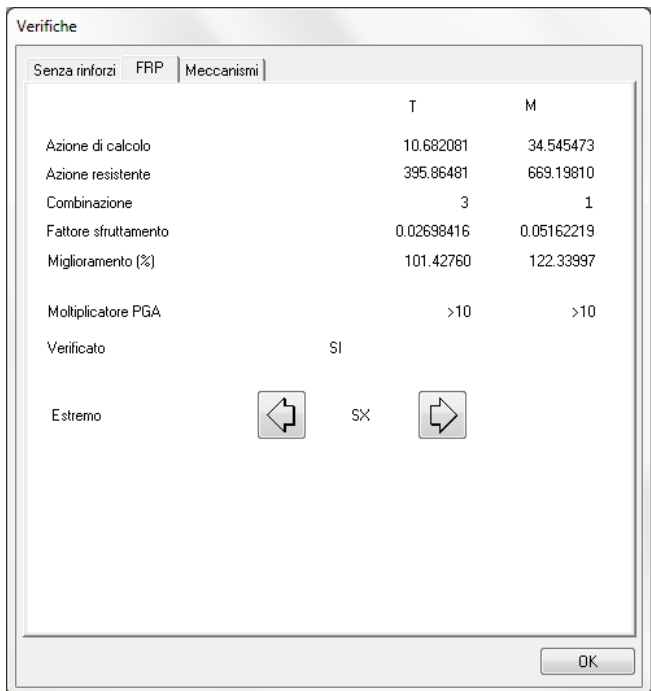

In tale dialogo, sono riportate:

- Azioni massime di calcolo (T, M);
- Azioni resistenti del pannello; Si precisa per le due voci sopra, che la N non è riportata poiché non è previsto alcun rinforzo che, possa agire sulla resistenza assiale della muratura e pertanto la verifica è quella per la sezione non rinforzata.
- Combinazione corrispondente al minimo coefficiente di sicurezza per quel tipo di azione;
- Fattore di sfruttamento del pannello;
- Il fattore di miglioramento ottenuto rispetto alla verifica precedente effettuata senza i rinforzi;
- Moltiplicatore della PGA,(ossia il moltiplicatore da applicare alla PGA di progetto per ottenere il collasso del pannello);
- Esito della verifica;

I risultati illustrati ora sono quelli che si ottengono per un pannello "parete", per un pannello "trave" i risultati restituiti sono i seguenti:

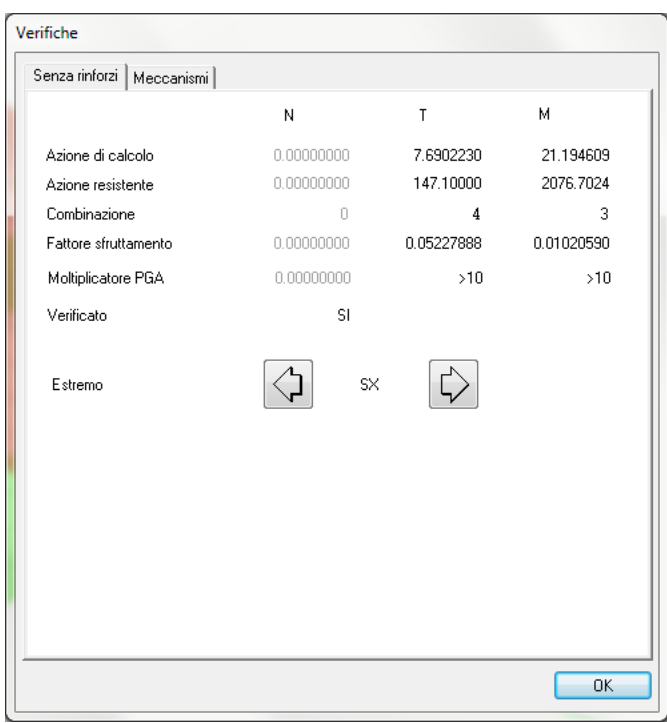

In sostanza non è riportato alcun valore della N, dato che per tali elementi, nella norma, non è contemplata alcuna verifica per azioni assiali.

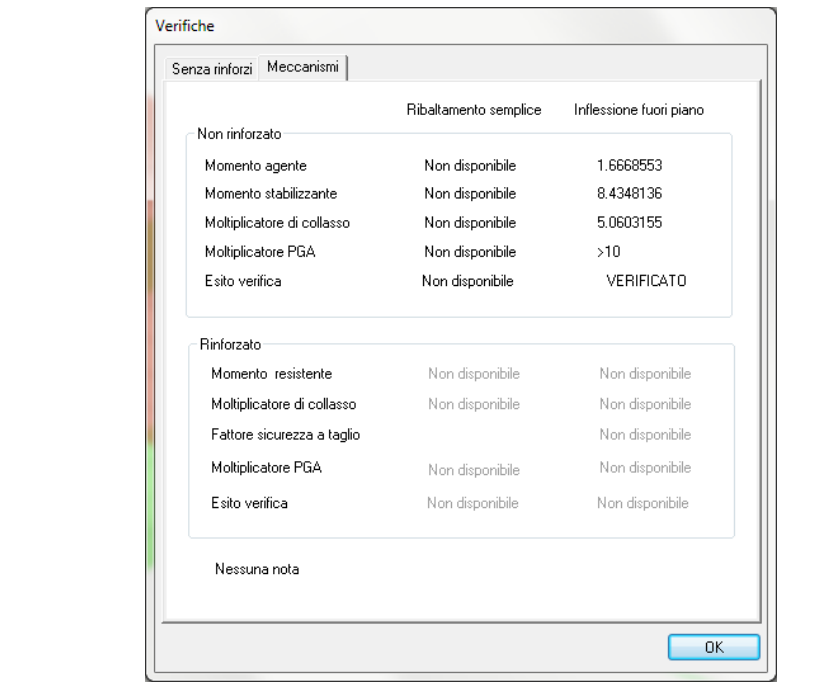

Allo stesso modo per i meccanismi locali di collasso viene eseguita esclusivamente la verifica dell'Inflessione fuori piano dato che il ribaltamento semplice per un pannello "Trave" non sussiste.

L'area inferiore della finestra non riporta risultati, a meno che non si siano inseriti dei rinforzi FRP anche per far fronte ai meccanismi locali di collasso.

## **Rappresentazioni**

WallVerine mette a disposizione dell'utente un sistema di controllo grafico dei dati di input, e dei risultati delle verifiche.

Dal menu "Rappresentazioni":

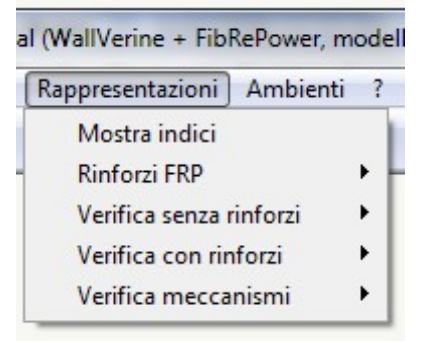

è possibile attivare vari tipi di rappresentazioni.

#### *Mostra indici*

Attraverso tale rappresentazione, è possibile attivare la visualizzazione degli indici (numerazione progressiva) dei pannelli che permette il riscontro con l'elenco dei risultati da tabulato di calcolo:

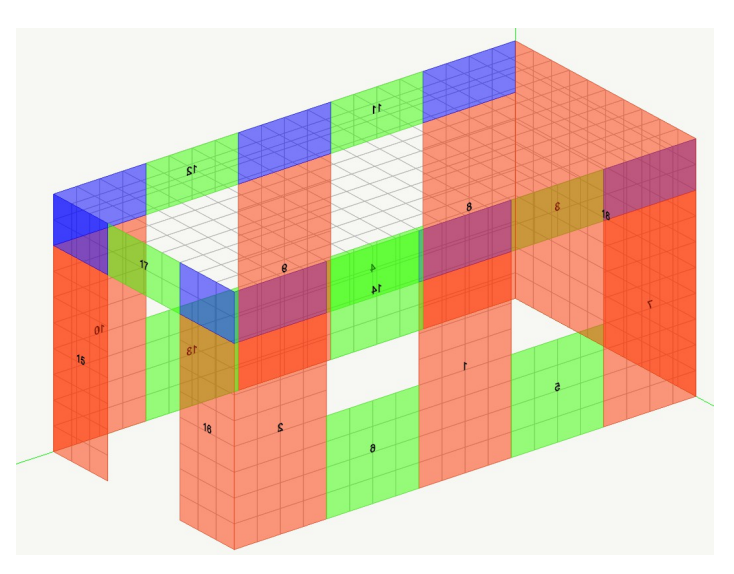

#### *Rinforzi FRP*

Attraverso tale rappresentazione è possibile visionare, se su alcuni pannelli sono stati inseriti dei rinforzi FRP, in particolare il programma mostra i rinforzi inseriti per azioni nel piano, e per azioni fuori dal piano:

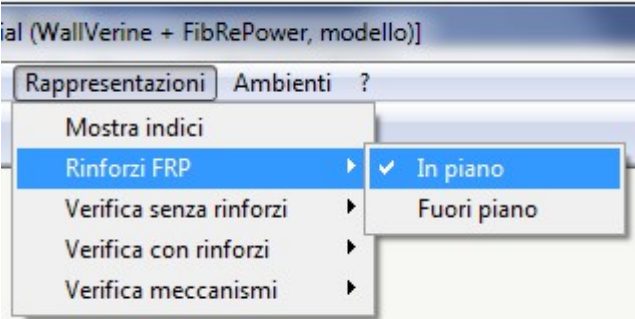

Impostando "In piano" si ha la seguente visualizzazione:

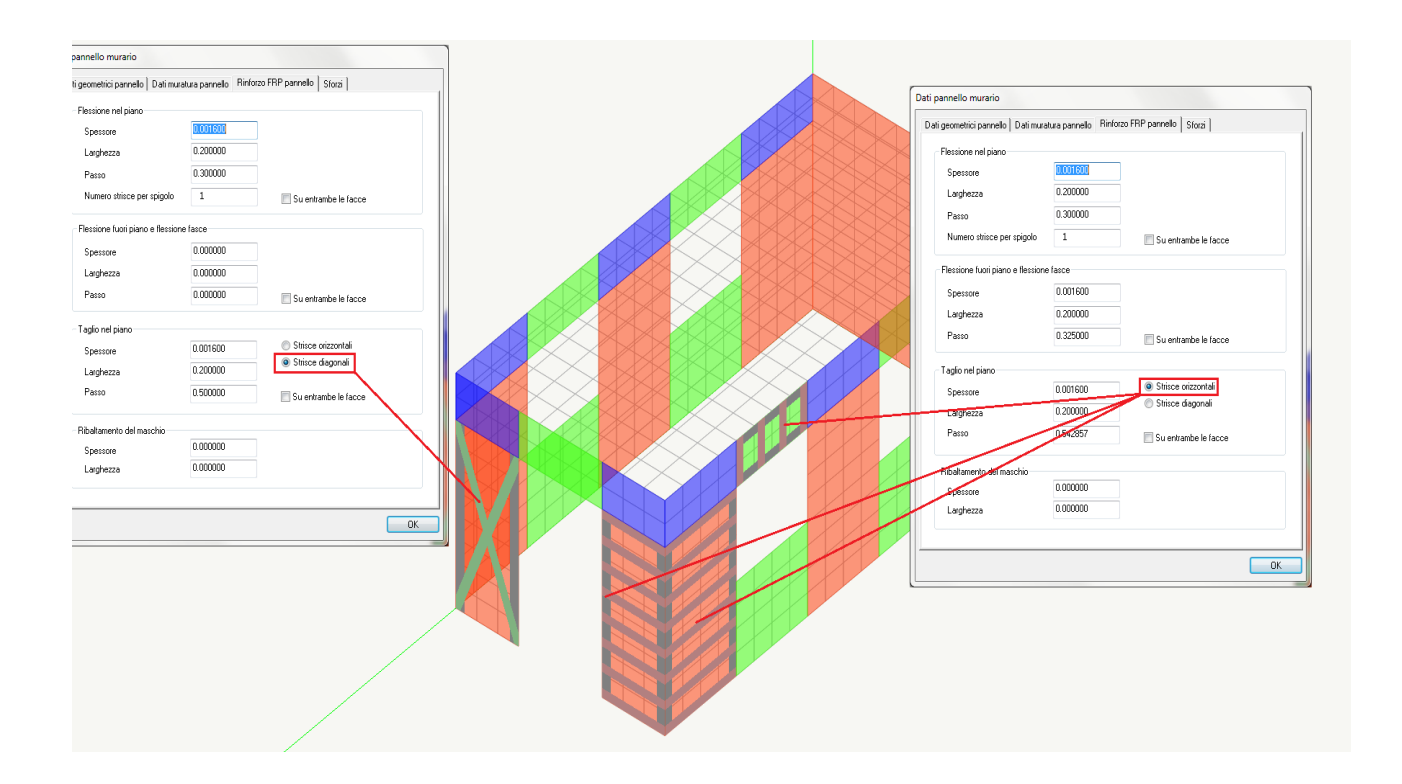

Mentre impostando "Fuori piano" si ha:

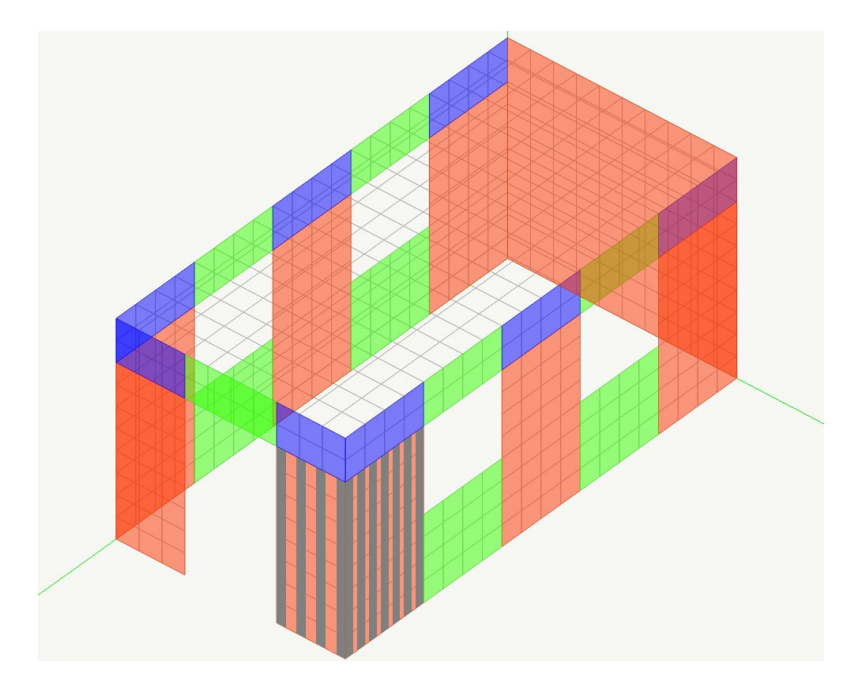

E' da sottolineare che inserendo un passo ad esempio di 30.00, se la larghezza della parete non è un multiplo del passo, il programma inserisce un numero intero di strisce tale che il loro passo effettivo sia minore di quello inserito dall'utente. Per conoscere il passo effettivo, dopo aver inserito i dati delle FRP, basta effettuare la verifica dei pannelli e, dopo, riaprire la finestra di dialogo "Dati pannello", e controllare il valore del passo nella apposita tendina

#### *Verifica senza rinforzi*

Ovviamente, come indicato dal titolo, in tali rappresentazioni vengono considerati esclusivamente i risultati delle verifiche ottenuti non considerando i rinforzi FRP.

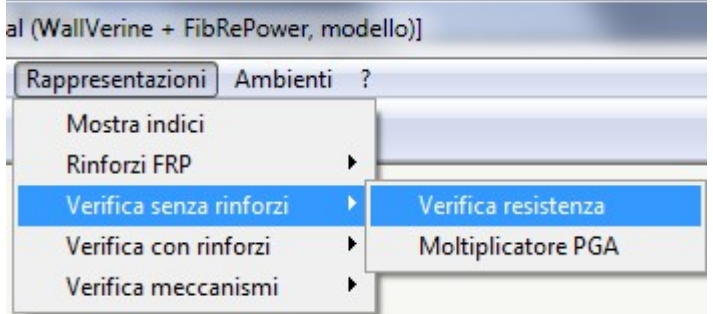

Impostando "Verifica di resistenza" il programma mostra il coefficiente di sfruttamento dei vari pannelli:

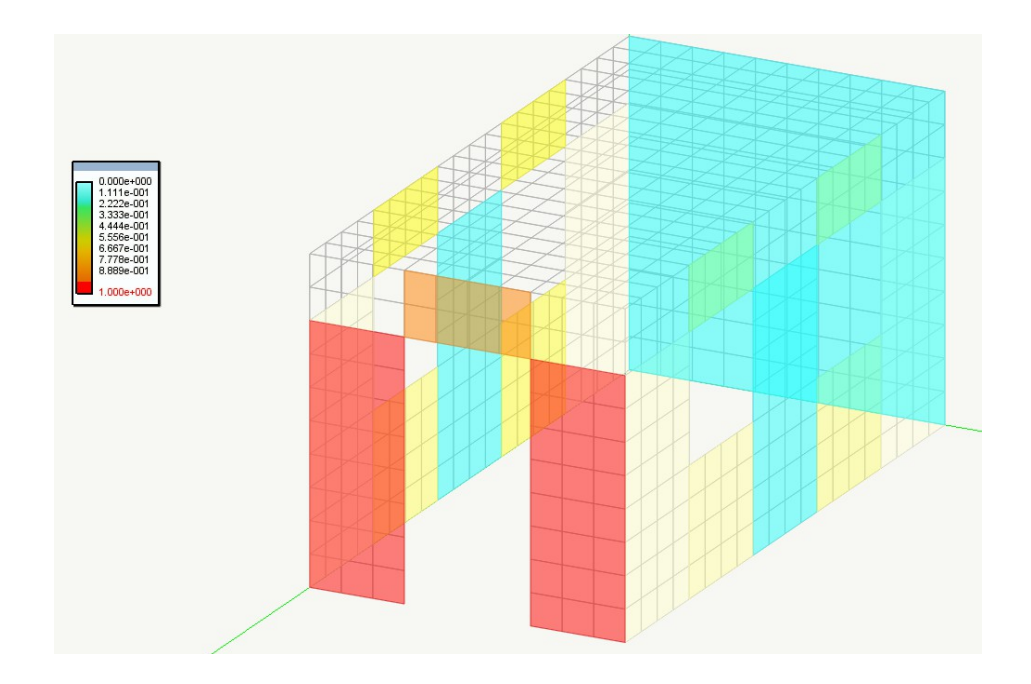

Impostando invece "Moltiplicatore della PGA" il programma mostra il moltiplicatore minimo da applicare alla PGA di progetto per ottenere il collasso del pannello;

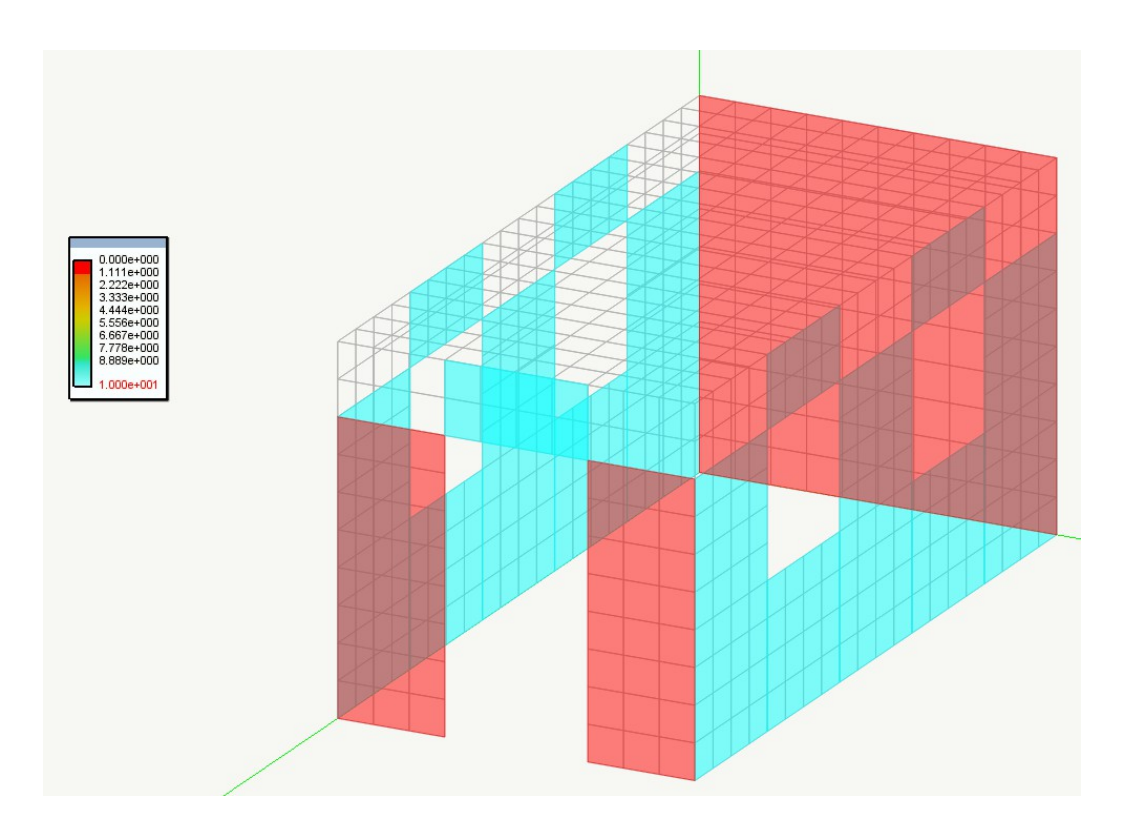

#### **Verifica con rinforzi FRP**

Ovviamente come indicato dal titolo in tali rappresentazioni vengono considerati esclusivamente i risultati delle verifiche ottenuti considerando i rinforzi FRP.

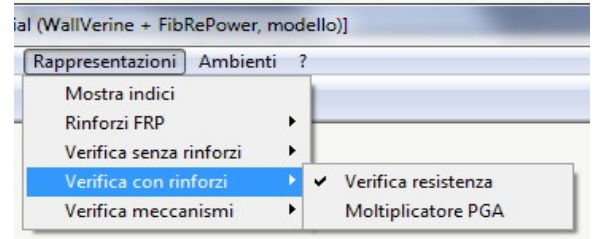

Impostando "Verifica di resistenza" il programma mostra il coefficiente di sfruttamento dei soli pannelli sui quali è stato inserito un rinforzo:

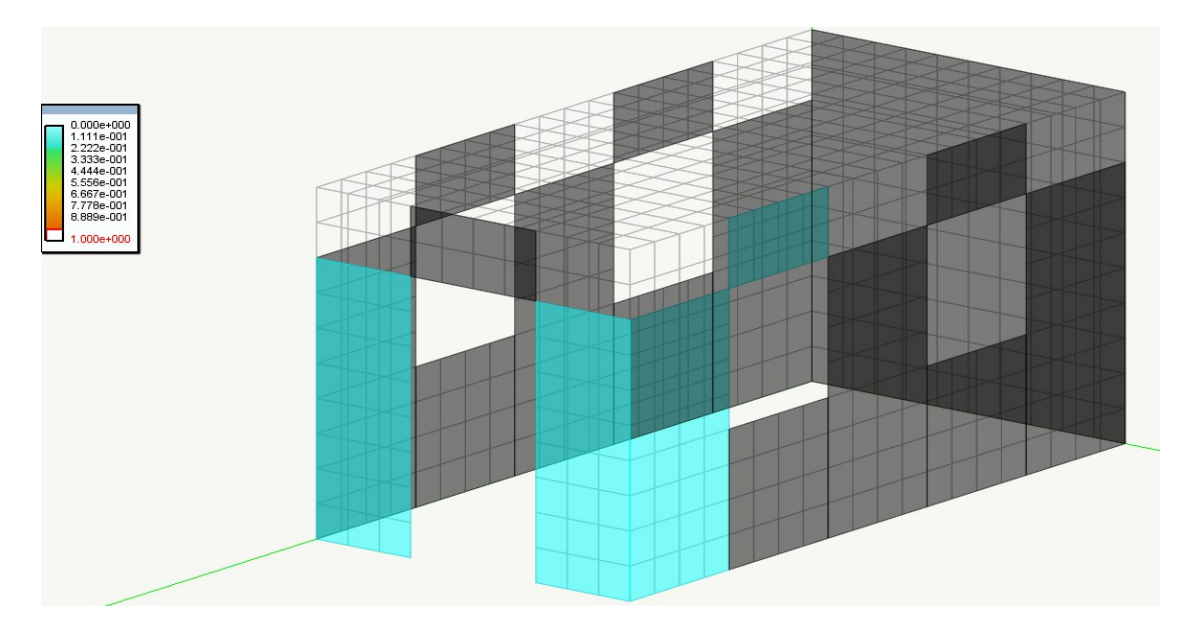

Impostando invece "Moltiplicatore della PGA" il programma mostra il moltiplicatore minimo da applicare alla PGA di progetto per ottenere il collasso del pannello;

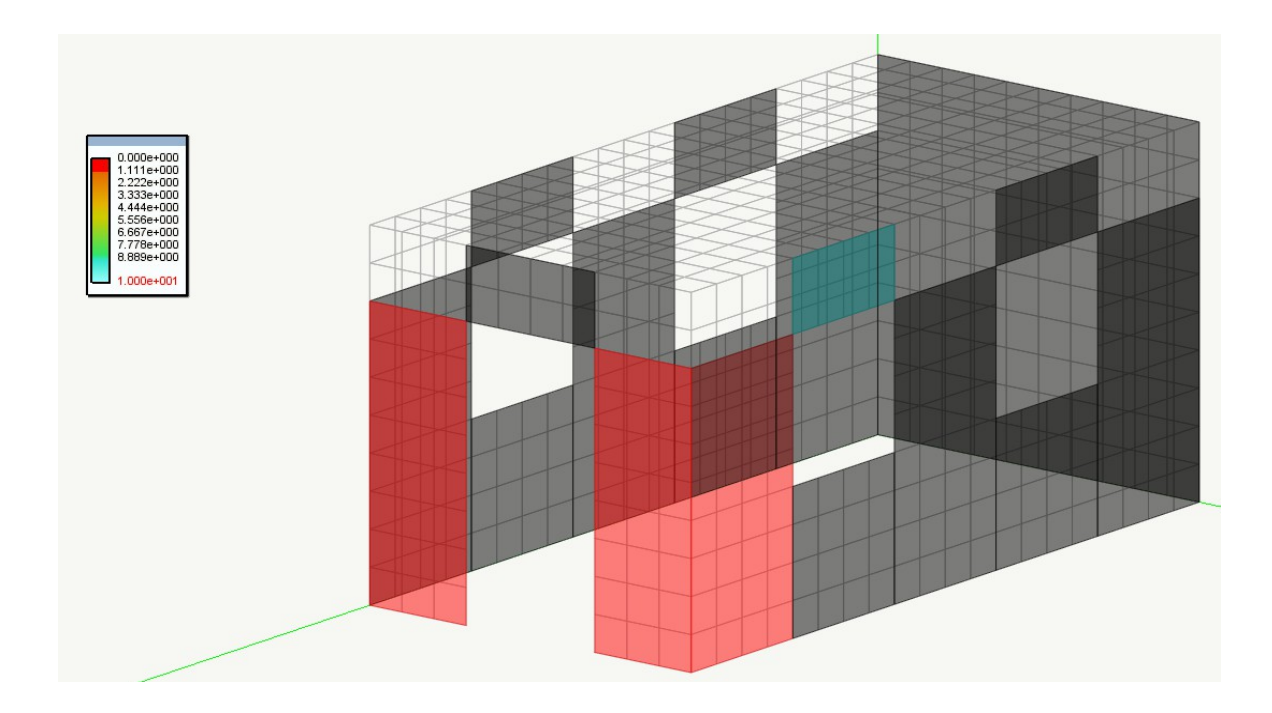

#### *Verifica meccanismi*

L'ultimo tipo di rappresentazione riguarda i meccanismi locali di collasso, in particolare quello di inflessione fuori piano.

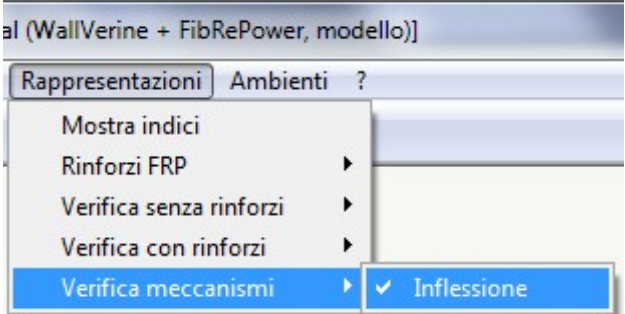

In tale rappresentazione viene riportato in scala cromatica il fattore di sfruttamento dei pannelli in relazione al meccanismo locale di collasso in esame.

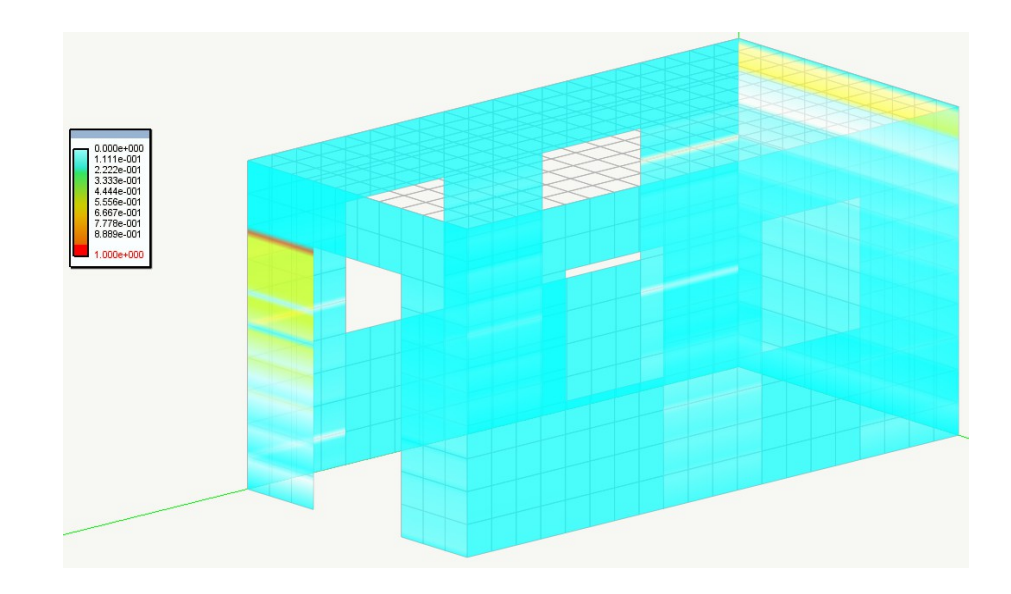

A differenza delle altre rappresentazioni, la mappatura cromatica varia lungo la superficie dei pannelli, poiché il fattore di sfruttamento varia a seconda della posizione in cui si assume che si formi la cerniera plastica cilindrica che porta ad innescare il cinematismo di collasso locale, e dato che tale posizione non è determinabile a priori, il programma effettua le verifiche posizionando la cerniera plastica a varie altezze lungo lo sviluppo del pannello, determinando quindi il minore dei moltiplicatori di collasso, corrispondente al massimo fattore di sfruttamento.

Per quanto concerne la verifica degli elementi di fondazione, le procedure ed i comandi sono le medesime degli altri ambienti di AllInOne, pertanto si rimanda alle rispettive guide per un approfondimento.